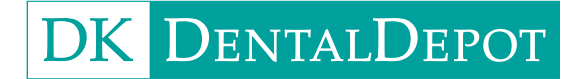

# Vejledning til Amann Girrbach Ceramill mikro 5X

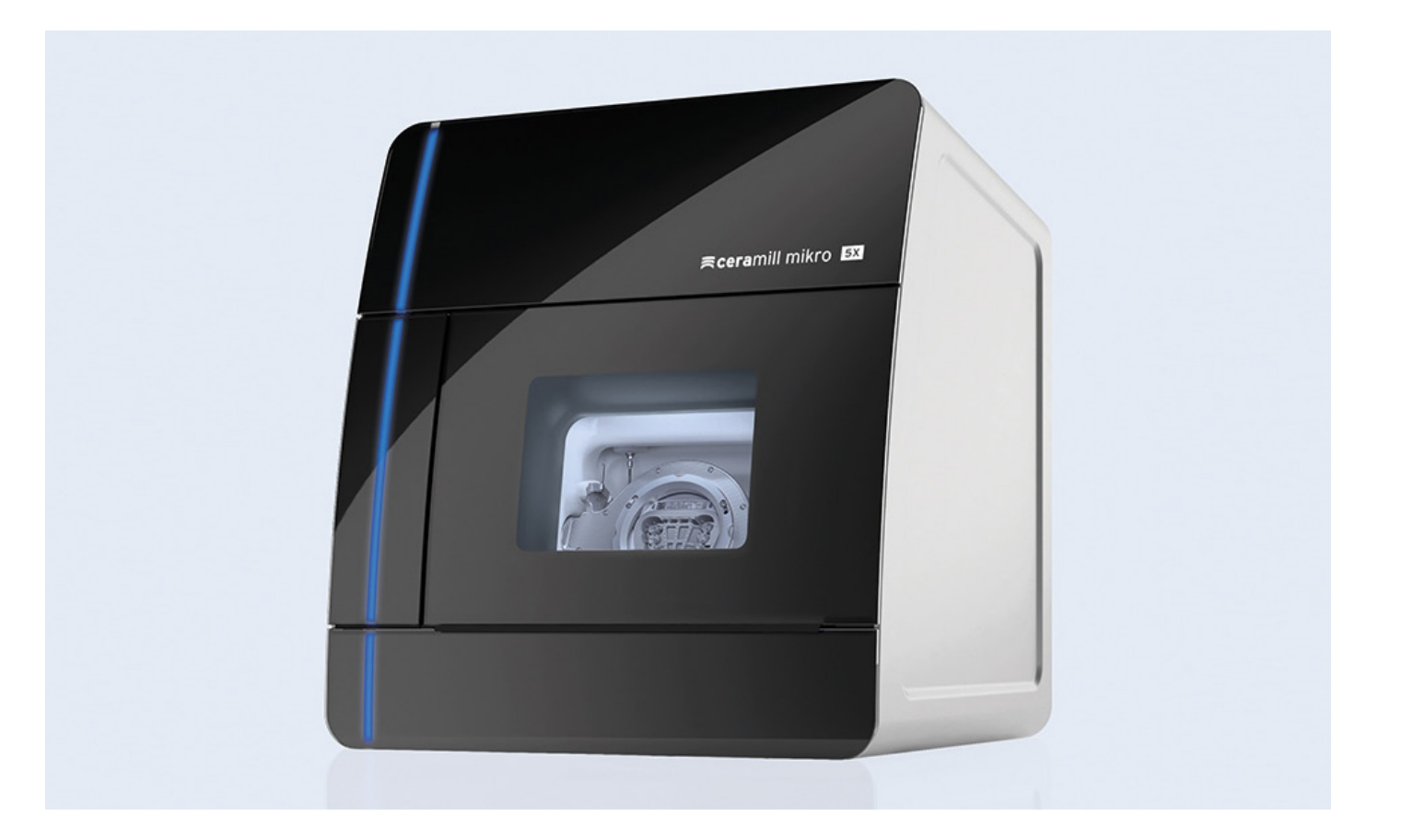

DK DentalDepot A/S • tlf.: +45 3614 0000 • www.dkdentaldepot.dk

# **Montering af Ceramill mikro 5x**

### **Generelt**

### **Operatørforpligtigelser**

Foruden at overholde de lovpligtige forskrifter angivet af fabrikanten, skal operatøren sikre, at lovbestemte forpligtelser overholdes og gennemføres på arbejdspladsen, dvs. han skal uddanne sit personale i overensstemmelse med arbejdssikkerhedslovgivning og andre regler eller love.

For at arbejder på og med maskinen, skal operatøren udarbejde skriftlige instruktioner i en forståelig form og give disse til sine ansatte på deres eget sprog. Disse anvisninger skal være baseret på driftsmanualen og skrevet på baggrund af det arbejde, der skal udføres.

### **Apparatbog**

Vi anbefaler, at der oprettes en apparatbog. I denne bog dokumenteres alle test, og alt væsentligt arbejde på maskinen(f.eks reparationer og ændringer).

### **Opstilling**

Placering: Laboratoriebord med en bæreevne på mindst 50 kg.

Bordflade: (B x H x D) 515 x 585 x 465 mm

Apparatet opstilles på en fast skridsikker overflade (laboratoriebord) så den horisontale position er sikret. Den omgivende temperatur skal være mellem 18 °C og 30 °C. Undgå store temperatursvingninger. Apparatets bagside skal være mindst 15 cm. fra væg af hensyn til kontrol af filtrene på bagsiden af maskinen.

### **Tryklufttilslutning**

**OBS:** Trykluften skal være ren og tør! Forsyningstrykket skal være 6 bar og 50 L/min.

### **Klargøring af Mikro 5x**

Standard blankholderen sidder i maskinen. De 3 Roto-bor placeres i borholderen således :

- Position 1 Roto-bor 2,5 mm
- Position 2 Roto-bor 1,0 mm
- Position 3 Roto-bor 0,6 mm
- Position 4 Roto-bor 0,3 mm

Borsæt til zirkon og voks Borsæt til CrCo Borsæt til PMMA

**Maskinen kalibreres:** Sikkerhedsringen skrues af og blankholderringen fjernes. Kalibreringsobjektet sættes i og sikkerhedsringen fastskrues. I servicemenuen vælges "Calibration" og hvert step følges. **Kalibrering bør foretages mindst 1 gang om ugen.**

Sikkerhedsringen skal ALTID være fastskruet i maskinen.

### **Opstart**

Tænd først maskinen derefter computeren. Åben programmet Ceramill Match 2 ved dobbeltklik. I programmet Ceramill Match 2 vælges materiale. Du kan vælge en ny blank eller anvende en igangværende blank.

#### **Ved anvendelse af ny blank:**

- 1. Klik på "Add blank"
- 2. Vælg materialetype og højde.
- 3. Vigtigt at notere lot. nr. og "code". Der står "F code" på skærm, men på blanken er det dén, der blot hedder "Code". Det er **IKKE** dem, der hedder "V" og "S", som vi skal notere.
- 4. Notér navn på lille klistermærke på plastikkanten af blanken og noter samme navn i softwaren.

**OBS:** Hold disciplin med navne på blanks.

### **Ved anvendelse af en igangværende blank:**

- 1. Vælg blank
- 2. Klik "Use blank" på den valgte blank
- 3. Højreklik på blanken og vælg "Import files"
- 4. Hent filen i "Manufacturing Directory" i mappen 3Shape, hvis netværk er konfigureret.
- 5. Dobbletklik
- 6. Tryk "Set from view" en gang
- 7. Tryk "Next step"
- 8. Vælg type af design (ved bro vælges "Anatomic Crown pr. led med cavity IKKE pontic)
- 9. Tryk "Next step"
- 10. Tryk "Finish import"

**OBS:** Hvis en blank tabes på gulvet eller får et slag – f.eks. ved kollision med et bor – smides den ud. Der kan være mikrorevner og dermed porøsiteter i den.

Start med at klikke på "Move to service position" for at rense spindelen.(Se afsnit "Rengøring og vedligehold") **Reagér** på fejlmeldinger. **Find årsag**. Vælg derefter "Refresh og start". KUN efter borkollision vælger "Repeat".

De blåt markerede emner på blanken er allerede beregnet og fræst. Du kan højreklikke på dem én for én og vælge "Remove construction" og "Cut off milling area", hvis de forstyrrer dit overblik, når du nester nye emner i blanken.

Når blanken er helt opbrugt, bør den fjernes fra softwaren; klik "Archive". Listen af blanks bliver uoverskuelig og softwaren bliver langsommere at arbejde med. Husk også fysisk at smide blanken ud.

### **Placering af emner**

Start med at placere emnet i korrekt afstand til blankens kant og vent med connectorer til senere. Tænk i baner, når emnet placeres. Emnet placeres i blanken så vidt som muligt fri af kontaktpunkterne. Læg emnet så tæt på blankens kant som muligt, men ikke lige på den. En milimeters afstand er nok.

Flyt emnet med venstre klik. Drej emnet med Ctrl + højre klik. Zoom med rulle-knappen på musen. Klik på "Lock inclination", hvis du har brug for at ændre på vinklingen af kronen i blokken. For at gå tilbage til softwarens oprindelige forslag, højreklikkes på emnet og der vælges "Reset inclination".

# **Nesting og fræsning på Ceramill mikro 5X**

### **Generelt**

Softwaren "Motion" starter altid op i "Homeposition unknown". Herefter kører den alle akser på plads i korrekte positioner.

Start med at klikke på "Move to service position" for at rense spindelen.(Se afsnit "Rengøring og vedligehold") **Reagér** på fejlmeldinger. Vælg **ikke** "Repeat" ved fejl. **Find årsag**.

### **Vælg mikro 5X i softwareprogrammet.**

Klik på "Filter by" og vælg materiale. Så vises kun de igangværende blanks, som er af det rette materiale.

Klik på dén blank, som du vil fræse videre i – eller opret ny blank. (Se beskrivelse under afsnit om "Blanks"). De blåt markerede emner på blanken er allerede beregnet og fræst. Man kan højreklikke på dem én for én og vælge "Remove construction" og "Cut off milling area", hvis de forstyrrer ens overblik, når man nester nye emner i blanken.

Når blanken er helt opbrugt, bør man fjerne den fra softwaren ved at klikke på "Archive". Ellers bliver listen af blanks uoverskuelig og gør softwaren langsommere at arbejde med. Husk også fysisk at smide blanken ud.

#### **Placering af emner i blanks**

Hent filerne ind i blanken ved hjælp af "Manufacturing Directory i 3shape". Dobbeltklik. Tryk på "Set from view" en gang. Tryk på "Next step". Vælg typen af design. (Ved bro vælges "Anatomic crown" per led med kavitet – altså ikke for pontic). Tryk på "Next step". Tryk på "Finish import".

Start med at placere emnet i korrekt afstand og vent med connectorer til senere. Tænk i baner, når emnet placeres. Emnet placeres i blanken så vidt som muligt fri af kontaktpunkterne. Læg emnet så tæt på blankens kant som muligt, men ikke lige på den. En ¼ milimeters afstand er nok.

Flyt emnet m. Venstre klik. Drej emnet med højre klik. Zoom med rulle-knappen på musen. Klik på "Lock inclination" når du har fået en god vinkel på kronen i blokken. For at gå tilbage til softwarens oprindelige forslag, højreklikkes på emnet og der vælges "Reset inclination".

#### **Placering af connectorer**

Placer connectorer på kronens equator – hvor kronens prominens er størst. Placer connectorer så lige/vinkelrette på kronen som muligt. Lav connectorerne så vandrette som muligt. Tænk på placering af connectorer som på placering af støbekanaler. Placer 3 connectorer per krone/broled ved zirkonium. Fjern connector med CTRL + venstreklik.

**Send til fræsning** "Proceed to production"

Klik på det lille "i" på billedet nede i hjørnet af din nesting i blanken. "Start calculation". Efter calculation vælg "Start milling".

Blanken placeres i blankholderen. Sikerhedsringen sættes i og skrues fast. Skruetrækkeren er lille, fordi man ikke må overspænde. Man krydsspænder skruerne en for en overfor hinanden, så man ikke skaber et vrid i blanken. Fiksér og giv et ekstra lille nøk.

Klik på "Program files"-mappen oppe øverst i venstre hjørne. Markér opgaven. Klik "Transfer file". Dobbelttjek at du har rette bor sat i. Hav aldrig flueben i "Start the program automatically after transfer". Vi skal tjekke alt inden. Når du er tilfreds med alt, så tryk på start-trekanten – nr. 2 ikon øverst til venstre på skærmen.

### **Problemer ved fræsning**

Åbn døren på fræseren som hurtigt nødstop.

Start forfra ved knækket/slidt bor. (Se afsnit om fræsebor).

Er en for tyk blank sat i holderen, som har lavet kollision med boret, må blanken smides ud, da der opstår mikro-revner i den.

### **Blanks**

Hold disciplin med navne på blanks. Slet opbrugte blanks i software, da den ellers bliver langsom og rodet.

Ny zirkonia-blank opstartes som følger:

- 1. Klik på "Add blank"
- 2. Vælg materialetype og højde.
- 3. Vigtigt at notere lot. nr. og "code". Der står "F code" på skærm, men på blanken er det dén, der blot hedder "Code". Det er **IKKE** dem, der hedder "V" og "S", som vi skal notere.
- 4. Notér navn på lille klistermærke på plastikkanten af blanken og noter samme navn i softwaren.

**OBS:** Hvis en blank tabes på gulvet eller får et slag – f.eks. ved kollision med et bor – smides den ud. Der kan være mikrorevner og dermed porøsiteter i den.

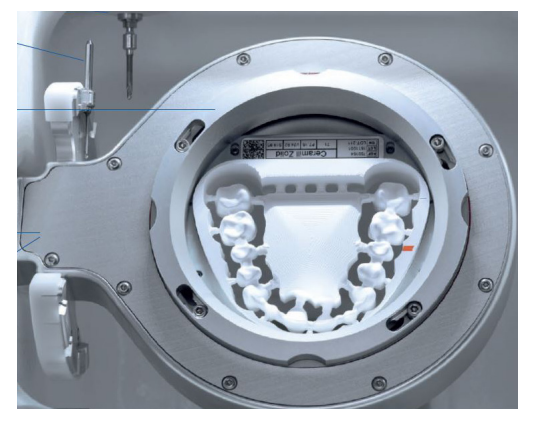

### **Rengøring og vedligeholdelse**

### **Støvsugning**

Støvsug tør-fræseren hver dag. Spindelluft og støvsuger kan anvendes ved rengøring. Husk at tjekke at bor sidder korrekt bagefter. Man kan bedre komme til, hvis man i softwaren vælger "Clean working space". Bagefter køres de tilbage i "Idle position", som betyder, at der nu er klar til fræs.

Støvsugerposen skal skiftes, når softwaren siger "Fully blocked". Luftgennemstrømningssensor kan mærke tid til poseskift. Fold posen godt ud inden isættelsen. Det er meget vigtigt, at posen sættes godt på plads med greb hele vejen rundt. Skub den helt i bund.

### **Vindue-rens**

Klik på "Clean inspection window" efter hver fræsning og aftør med ren fugtug klud - gerne microfiber.

### **Rensning og renhold af spindel**

Motorspindelen skal holdes ren, så den ikke kommer til at dreje skævt på sin akse. Kør kalibrering 1 gang om ugen. Rens spindelen hver fredag som huskeregel (formelt er det efter hver 50 timers fræsning). Støvsug og gør rent i fræseren inden du renser spindelen.

"Move to service position" for at rense spindelen:

- Tag lille flad værktøjsæske. "spindel service kit".
- Sæt det store bor i spindelen
- Løsn spindelen med den lille nøgle imod uret.
- Damprens indmaden af spindelen = spindel chuck.
- Stik ALDRIG noget ind i spindel-hullet. Kun spindel-filtdutten skal køres rundt derinde et par gange.
- Når spindel-chucken er renset, smøres den med en meget lille klat fedt fra den lille sorte tube kun en lille hinde på spidsen af fingeren. Den smøres kun på ydersiden – helt til kanten af hullet, men IKKE ind i hullet.
- Sæt spindel-chucken i motoren igen med fingrene.
- Drej modsat uret til du hører et klik.
- Skrues så løst ind med fingrene i retning med uret.
- Sæt det store bor i og skru i med den lille skruering fra værktøjsæsken. Der skal ikke bruges stor styrke. Den skal bare sidde pænt fast og så have et forsigtigt ekstra lille godt "nøk" tilsidst.
- Sæt boret tilbage i den sædvanlige position.
- Tjek jævnligt gummiet omkring motorerne for huller og mørhed.

### **HEPA-filtre**

Det store HEPA-filter skal skiftes en gang om året. Husk at støvsuge lågen indvendigt og rundt ved gummikanterne, når du tjekker filtre og skifter pose.

#### **Luftfiltret skal tjekkes dagligt før opstart af maskinen. Glasset skal være tørt og klart.**

### **Skift af skruer i blanken**

Skift skruer i blanken hver anden måned.

- Start med at støvsuge og gøre maskinen ren.
- Løsn skruerne med umbraco-nøgle.
- Rens f.eks. med en lille tør barbér-kost.
- Støvsug godt på blanken og under, hvor støv er faldet ned.
- Sæt nye skruer i.

De skal spændes løst først og derefter rigtigt. Spænd dem i en rækkefølge, der ikke skaber et vrid. Dette betyder, at man spænder skruerne langt fra hinanden først og bevæger sig rundt på blanken ved at spænde skruer overfor hinanden.

### **Små filtre bag på fræser**

De små filtre bag på fræserne øverst ved processoren skal tjekkes inden alle ferier (som en god huskeregel). De skal skiftes, hvis de er meget snavsede. Lidt støv kan blot blæses af.

### **Sugemotor**

Ceramill Airstream sugemotor kan stå på "AUTO" eller "ON". Står den på "AUTO", går den selv igang og følger med softwaren. Står den på "ON", kører den permanent.

### **Fræsebor**

### **Typer af bor**

Til tørfræsning anvendes kun Roto-bor.

### **Brækket bor**

Ved skift af et slidt eller brækket bor midt i en fræsning skal man stoppe programmet ved at åbne lågen på fræseren eller trykke på pause ikonet i softwaren (3. ikon øverst til venstre). Fix problemet med boret.

Klik på X = 4. ikon øverst til venstre og vælg "Set program to repeat".

### **Slitage på bor**

Skift bor, når indikatoren i softwaren på tør-fræseren er midt på orange.

På vådfræseren skal borene skiftes såsnart indikatoren på skærmen når til orange. Hvis diamantboret er blankt i spidsen under en lup, så er det for slidt.

### **Skift af bor**

Klik på svensknøgle-ikon = nr. 5 øverst på skærmen til venstre.

Det er VIGTIGT at fortælle softwaren, når man har skiftet et bor – og i hvilken position. Ellers kan man ikke stole på indikatoren.

Klik på den lille blå firkant ud for borets indikator på skærmen og sig "Yes" til "New tool applied".